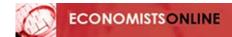

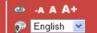

# **Economists Online Portal Help**

Welcome to the Economist Online Portal help content. You will find help regarding:

- 1. Economists Online Home Screen
- 2. Economists Online Search Publications Screen
- 3. Economists Online Publication Lists

If you did not find the relevant information for your question, or if you would like to send us some comments regarding the Economist Online portal, click here.

Content of Economists Online - Overview

The first version of Economists Online consists of

- 6 partners with their institutional repositories: LSE (UK), Tilburg University (NL), Erasmus University Rotterdam (NL), Université Libre de Bruxelles (B), Katholieke Universiteit Leuven (B), & Maastricht University (NL), Kiel Institute for the World Economy (D): over 45,000 references and over 17,000 free full texts.
- Complete publication lists from well over 300 authors in RDF and PDF downloadable format
- All references from RePEc (over 0.5 million records) and links to their full texts.

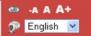

### 1. Economists Online Home Screen

The *Economists Online Home screen* shows you, in the central screen, the institutions who participate to the project, as well as a short description of the references you may find through the portal.

On the left side of the screen, you may launch a query in the Search publication box:

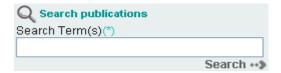

The Search publication box feature is fully described here.

The *Quick Tips*, displayed below the *Search publication* box, provides you with most important advices to search effectively through the portal:

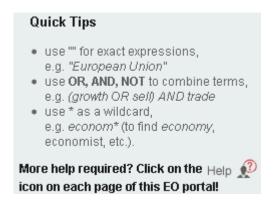

You may hide these tips, by clicking on the Hide button.

Eventually, you may view – and relaunch – the queries you already sent to the portal by clicking the show button side by the Search History part – simply click on one query to relaunch it –.

#### Other options available in Economists Online

• You may choose the language from the Economists Online portal interface between *English*, *French*, *German* or *Spanish*: simply choose the appropriate value from the language selection box:

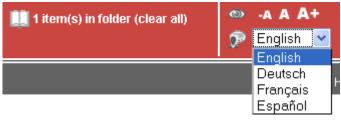

- You may increase the font size displayed on the portal by a click on the Atmenu from the banner from the Economists Online portal; you may decrease again this size by clicking on A; or go back to the original proposed size by clicking on A
- Your query is always displayed in the search box
- You can go directly to the top of the search results by clicking on the <sup>1</sup> icon
- Should you want to learn more about Nereus or Economists Online: simply click on the logo at the bottom of the portal and you are taken to the relevant home pages.

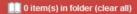

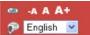

### 2. Economists Online Search Publications Screen

- 1. How do you search in Economists Online? The search publication box
- 2. Refining your search
- 3. Now what? Work with your results

#### 1. How do you search in the Economists Online? The search publications box

• You will encounter the Search publications box both in the Home and the Search publications screens. You may reach these screens by a simple click on the appropriate menu from the Economists Online portal banner:

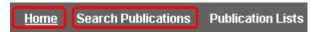

Simply enter your search term or terms in the search box:

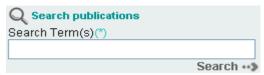

By default, **all metadata fields are searched**. Shall you enter several terms, the portal will automatically search all the terms linked by *AND* Boolean operators (e.g. entering *finance Europe* will in fact search for *finance AND Europe*)

• Start your search by clicking on the search button Search or pressing the enter touch from your keyboard.

#### Remarks:

- The search engine is not case sensitive; you can use either upper or lower case letters
- However, beware that it is diacritics sensitive, e.g., you may want to search for économie OR
  economie to retrieve all documents about économie (some references may be registered without
  diacritics...)
- A message is issued if your search returns no result or too many (then you'll need to <u>refine your search</u>).

### Simple search tips:

| an exact                                     | Use quotation marks (" ").                                                                                                    | Example: "international trade"                                                                                            |
|----------------------------------------------|----------------------------------------------------------------------------------------------------|----------------------------------------------------------------------------------------------------|
| expression                                   |                                                                                                    |                                                                                                    |
| To search for plurals / other forms of words | Use a an asterisk (*) for multiple characters. <u>Caution</u> : the closer to the start of a term you use the wildcard, the longer your search will take to process | Example: a search on <i>financ*</i> will find items related to <i>finance</i> , <i>finances</i> , <i>financial</i> , etc. |

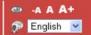

#### **Combine several search terms:**

Economists Online allows you to build more complex queries which combine several terms and expressions provided the following *Boolean operators are used*:

| AND | When you combine search terms with AND, results will display any item of Economists Online in which both terms appear. Combining search terms in this way makes your search results more precise.                                                                                             | Examples:<br>growth <b>AND</b> trade<br>bovenberg <b>AND</b> growth                                                                          |
|-----|----------------------------------------------------------------------------------------------------|----------------------------------------------------------------------------------------------------|
| OR  | Using OR between search terms allows you to find all items that contain either term; it enlarges your search.                                                                                                    | Example:<br>credit <b>OR</b> loan                                                                                                    |
| NOT | When you combine search terms with <b>NOT</b> , results will never display any item that contains the search term that is after <b>NOT</b> in your search. <b>NOT</b> should be used with caution: items that contain the first and second terms of your search will <u>not</u> be retrieved. | Example: disclosure NOT bank This will retrieve documents about disclosure, but neither documents about bank nor about (disclosure AND bank) |

Use *parentheses* to combine terms when using at least two different Boolean operators: searching for "human rights" AND Europe OR UK OR Netherlands is not equal to searching for "human rights" AND (Europe OR UK OR Netherlands).

#### 2. Refining your search: make use of facets

Facets only reflect the items that are in Economists Online, e.g. selecting one scholar from the facet *authors* enables you to retrieve all documents – and only them – existing in the Economists Online portal that were produced by this scholar.

Economists Online offers several facets to ease searching; they are:

| Collections      | This facet provides the institution (repository) where the documents come from, e.g. <i>Tilburg University, RePEc</i>                                                                                                    |  |
|------------------|----------------------------------------------------------------------------------------------------|--|
| Year             | This facet enables to only look at items that were published on a given year                                                                                                    |  |
| Publication type | This facet enables to limit search results to a certain type of publication only. Available publication types are: article, book, book chapter, book review, contribution to conference, conference paper, contribution to periodical, doctoral thesis, lecture, report, working paper                                                                    |  |
| Classification   | This facet may be used to retrieve items that relate to certain JEL topics, e.g. selecting facet <i>G14</i> will show documents about <i>Information and market Efficiency; Event studies</i> (for a list of valid JEL codes see: <a href="http://www.aeaweb.org/journal/jel_class_system.html">http://www.aeaweb.org/journal/jel_class_system.html</a> ) |  |
| Author           | This facet enables to retrieve documents produced by a specific scholar                                                                                                    |  |
| Language         | Select the language of the documents you would like to access to                                                                                                    |  |
| Journal / Series | This facet displays documents published in a given Journal or series titles                                                                                                    |  |

The Search Publications screen defaults on all documents existing in the Economists Online portal.

In order to avoid long lists of values being displayed on the screen, only 5 facets' values are displayed on the default *Search Publications* screen – or once a search is launched – (except for the facet *Collections* where all participating institutions are displayed). You may display more values by clicking on the + More button shown after the 5 displayed values of each facet. To reduce the number, simply click on the - Less button.

The displayed values of the facets are always the values that are mostly encountered in the portal (e.g. the facet *Publication type* shows the 5 most used types of publication encountered in the Economists Online portal); they are ordered in alphabetical order – descending year for the facet *Year* –.

Go to top

Back to table of contents

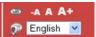

The number in parenthesis shown after the facet's value tells the number of documents in the Economists Online portal that correspond to this value (e.g. the facet - article(424562) means there are 424562 articles that answer to the search).

To display only items that are concerned with a given facet, simply click on the box in front of this facet value. This value is then displayed as selected:

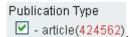

You can always deselect a chosen facet by clicking on it.

You may also select several facets, even from different types; e.g. to search if a given author has written documents on a specific subject, select both the author as a first facet, and the specific subject as a second facet. It may be useful to refine a search, e.g. when the number of results obtained after a search is too high, through the use of *facets*.

Searches according to the selected facets are automatically started each time a facet is selected or deselected.

<u>Caution</u>: selecting facets *after a performed search* will only display items relevant to the user's original search criteria and that correspond to the selected facets. The number of displayed results will hence be lower than the number of results obtained from a search conducted without selecting any facet.

Facets are used to further *limit* the number of items displayed showing records related to a particular facet, e.g. author, language.

#### 3. Now what? Work with your results

 You may sort the references by descending date or relevance by choosing your desired option from the selection box at the results banner:

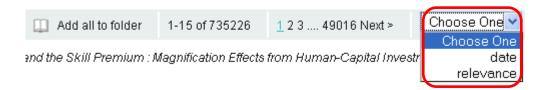

Economists Online applies relevance ranking based on a number of criteria e.g. number of occurrences from the search words...

 You may jump to a specific pages of results by clicking on the relevant page number (e.g. 3 in the example below):

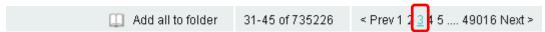

You may alternatively click on the *Prev* and *Next* link to navigate from one page to the previous or next one

- You may add all references from the current page to your folder. For more information about how to use the folder, click <u>here</u>
- References are presented using the American Psychological Association (APA) bibliographic style, followed by the JEL codes that are specific to Economists Online
- To automatically retrieve all Economists Online items from a scholar (the search is then performed
  on the scholar's last name), or described by a specific JEL code, belonging to a journal/series
  characterised by its title, etc.: simply click, from an item of the displayed results, on of the
  searchable terms: they are displayed as <u>underlined words</u>

<u>Caution</u>: this will start a new search through Economists Online. If you only want to retrieve items that match your search criteria, together with one of the criteria mentioned above (or more), you will have to build a new search by <u>combining several terms</u>, or <u>refine your search</u> via facets.

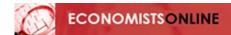

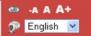

- Each reference is followed by a menu line where one may:
  - Access to full text by clicking on the link Show full text; the information is displayed in a small window that pops up, below the references, in a table that may show: the URL of the full text document, the type of application, a description of the file, the date it was issued, if the document is available to you and which access rights are applicable

To access to a full text that is freely available, simply click on its URL

When the full text is not freely available, you may want to check if the document is available to you through your institution's subscribed resources; simply click on the link

- Check for subscription-based access to full text of your institution (if your institution's library has an OpenURL resolver and is registered at the WorldCat Link Registry, its OpenURL resolver's icon will also be displayed)
- See more information by clicking on the link Show more info; the information is displayed in a small window that pops, below the references that may show: abstract, permanent link to the reference, keywords (coma separated), the institution the reference belongs to and your institution's link resolver if it exists
- add the references to your folder. For more information about how to use the folder, click here
- close any of the small windows by clicking on the link Close (this link only shows up when a small windows is opened).

The Economists Online portal uses some icons to enable the user to quickly recognise the type of publications; they are described below:

| Icon     | Type of publication it represents                                                                                                    |  |
|----------|----------------------------------------------------------------------------------------------------|--|
|          | article                                                                                                    |  |
|          | book                                                                                                    |  |
| <u>#</u> | book part                                                                                                    |  |
| <u> </u> | conference paper                                                                                                    |  |
| Ė        | report                                                                                                    |  |
| €        | working paper                                                                                                    |  |
|          | annotation, bachelor thesis, book review, contribution to periodical, doctoral thesis, lecture, master thesis, preprint, student thesis |  |
| =        | other types of publication                                                                                                    |  |

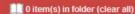

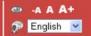

## 3. Economists Online Publication Lists

- 1. List of Economists Online Scholars
- 2. Scholar's details and publication lists
- 3. <u>Download options</u>

A click on "Publication Lists" in the main menu leads to the Economists Online list of Scholars.

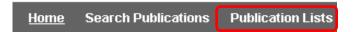

#### 1. List of Economists Online scholars

This screen provides an alphabetical list of all scholars, who actively participate in Economists Online by making available their publications. In the navigation bar on top of the list you can turn pages or select the first letter of the scholar's last name.

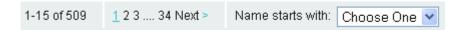

By clicking a letter the page is positioned to the first author's surname starting with this letter.

The list of scholars contains

- the full name of the scholar. The hyperlink of the name leads to a page with details on that scholar and her/his publication list.
- the name of the scholar is affiliated by three buttons:

| Button | Description                                                    |  |
|--------|----------------------------------------------------------------|--|
|        | leads to the scholar's personal homepage                       |  |
|        | opens your E-Mail client inserting the scholar's address       |  |
| (3)    | shows download statistics for that scholar (not yet available) |  |

- the name of the institution and the department or faculty to which the scholar is affiliated

In the search field on top of the left column you may easily retrieve a known author. Normally it should it should be sufficient to look up the author's surname:

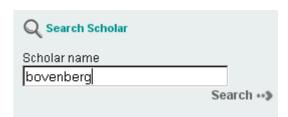

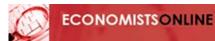

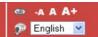

In the column below the search field you may restrict the list of authors to affiliates of one or several institutions by clicking the checkbox next to the institution's names. The number of participating authors in each institution is shown in brackets:

| † ‡ † Collection                                                                                                    | (Deselect all)                       |
|----------------------------------------------------------------------------------------------------|--------------------------------------|
| Institutions  - Kiel Institute for the World (42)  - Katholieke Universiteit Leu - London School of Econom Political Science (45) | uven ( <mark>94</mark> )<br>nics and |
| ☐ - Erasmus University Rotter☐ - Tilburg University (67)☐ - Université libre de Bruxelle☐ - Maastricht University (158)           | es ( <mark>55</mark> )               |

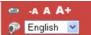

## 2. Scholar's details and publication lists

| Where in the screen | Where in the screen Information you get Comment                                                                                                    |                                                                                                    |  |
|---------------------|----------------------------------------------------------------------------------------------------|----------------------------------------------------------------------------------------------------|--|
| Header              | - Picture of the scholar - Name of the institution to which this scholar is affiliated - Name of the department within the institution to which the scholar is affiliated - Short 'biography' of the scholar - buttons | Caution: the information provided for each scholar in this header may be partially available.  See below for more information about the buttons available for each scholar |  |
| Main screen         | Scholar's publication list                                                                                                    | See <u>below</u> for more information about the<br>publication list of each scholar                                                                                        |  |
| Left column         | Facets                                                                                                    | Facets can be used to analyse publication lists according to your needs. See <a href="here">here</a> for more information about the use of facets                          |  |

the name of the scholar is affiliated by three buttons:

| Button   | Description                                                    |  |
|----------|----------------------------------------------------------------|--|
|          | leads to the scholar's personal homepage                       |  |
| 2        | opens your E-Mail client inserting the scholar's address       |  |
| <u>©</u> | shows download statistics for that scholar (not yet available) |  |

Economists Online aims to provide a complete publication list for every participating scholar. The default sort order of the title list is by date of publication.

• You may sort the references by *descending date* or *relevance* by choosing your desired option from the selection box at the results banner:

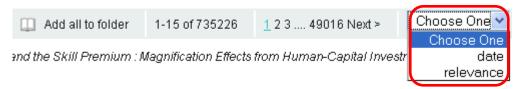

 You may jump to a specific pages of results by clicking on the relevant page number (e.g. 3 in the example below):

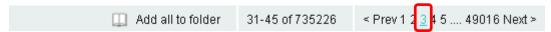

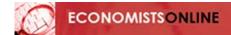

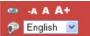

- You may alternatively click on the Prev and Next link to navigate from one page to the previous or next one.
- You may add all references from the current page to your folder. For more information about how to use the folder, click here.

References are presented using the American Psychological Association (APA) bibliographic style, followed by the JEL codes.

- Each reference is followed by a menu line where one may:
  - Access to full text by clicking on the link Show full text; information concerning the download is displayed in a small window that pops up, below the references, in a table that may show: the URL of the full text document, the type of application, a description of the file, the date it was issued, if the document is available to you and which access rights are applicable

To access to a full text that is freely available, simply click on its URL

When the full text is not freely available, you may want to check if the document is available to you through your institution's subscribed resources; simply click on the link

Check for subscription-based access to full text of your institution (if your institution's library has an OpenURL resolver and is registered at the WorldCat Link Registry, its OpenURL resolver's icon will also be displayed)

- See more information by clicking on the link Show more info; the information is displayed in a small window that pops, below the references that may show: abstract, permanent link to the reference, keywords (comma separated), the institution the reference belongs to and your institution's link resolver if it exists
- You may add each single reference to your folder by activating the checkbox:

| 📗 <u>Allen,</u> Jim 🦶 & <u>Sanders,</u> Karin (2002). | Gender Gap in Earnings | at the Industry Level. <i>The European journal of women's studies</i> , 9(2), 163-180 ; |
|-------------------------------------------------------|------------------------|-----------------------------------------------------------------------------------------|
| (article)                                             |                        |                                                                                         |
| Show full text   Show more info                       | Add to folder          |                                                                                         |

For more information about how to use the folder, click here

- close any of the small windows by clicking on the link Close (this link only shows up when a small windows is opened).
- Economists Online uses the following icons to enable the user to quickly recognise the type of publications:

| Icon      | Type of publication it represents                                                                                                    |  |
|-----------|----------------------------------------------------------------------------------------------------|--|
|           | article                                                                                                    |  |
|           | book                                                                                                    |  |
| <b>II</b> | book part                                                                                                    |  |
| <u> </u>  | conference paper                                                                                                    |  |
| Ė         | report                                                                                                    |  |
|           | working paper                                                                                                    |  |
|           | annotation, bachelor thesis, book review, contribution to periodical, doctoral thesis, lecture, master thesis, preprint, student thesis |  |
| =         | other types of publication                                                                                                    |  |

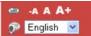

## 3. Download options

Economists Online offers various options to download complete publications lists or a selection of references.

#### Download a complete publication list

Use the "Export all" option to download a complete publication list.

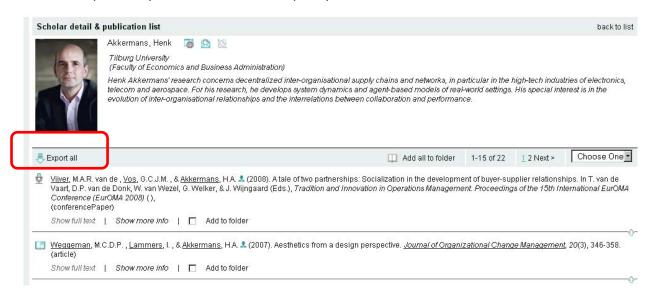

A window will pop up offering the choice between export options in several file formats:

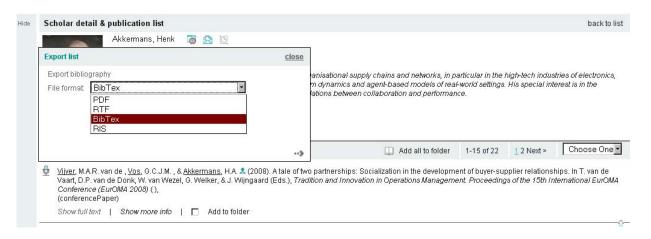

Complete publication lists may be downloaded in PDF or RTF (rich text format). You will have the choice between a publication list sorted by date or by publication type. The references will be displayed in APA citation style. In addition you can choose to include abstracts in the publication list:

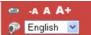

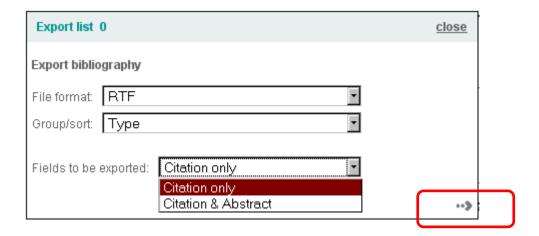

Then click the arrow to continue.

You will have the option to view the publication list with your preferred reader/word processing program or save it locally in the file format that you have chosen.

Choosing BibTex and RIS will create bibliographic data files which can be imported in your favourite reference management system. BibTeX and RIS are standardised tag formats to enable citation programs to exchange data. They are supported by a number of reference managers.

#### Download a folder list

During a session on Economists Online you can add titles from publication lists or search results to a folder. The folder will be maintained throughout the session. Titles are added to the folder when the checkbox is activated.

Moreover you can add complete publication lists to the folder. Click Add all to folder

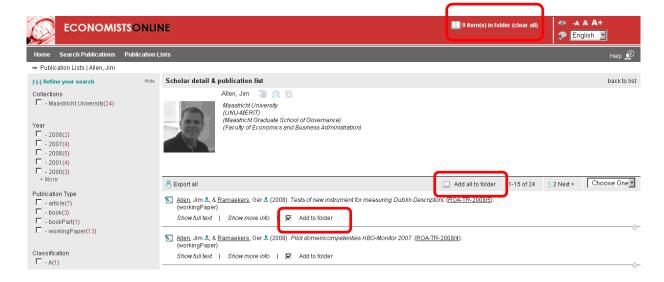

The status of the folder is shown in the bar on top of the screen: e.g.

🛄 9 item(s) in folder (clear all)

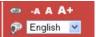

Clicking on the status will open a new window with the folder. In a folder you can review the selection of titles and prepare the list for a download. You may choose to delete single titles and include some or all of them in an export list.

Title lists in a folder may be downloaded as plain text in PDF or RTF (rich text format). You will have the choice between a title list sorted by date or by publication type. The references will be displayed in APA citation style. You can choose to include abstracts in the title list.

Then just click the arrow to continue.

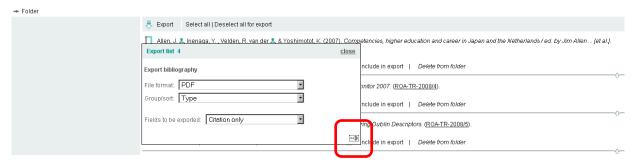

You will have the option to view the title list with your preferred reader/word processing program or save it locally in the file format that you have chosen.

Choosing BibTex and RIS will create data files which can be imported in your favourite bibliographic management system.